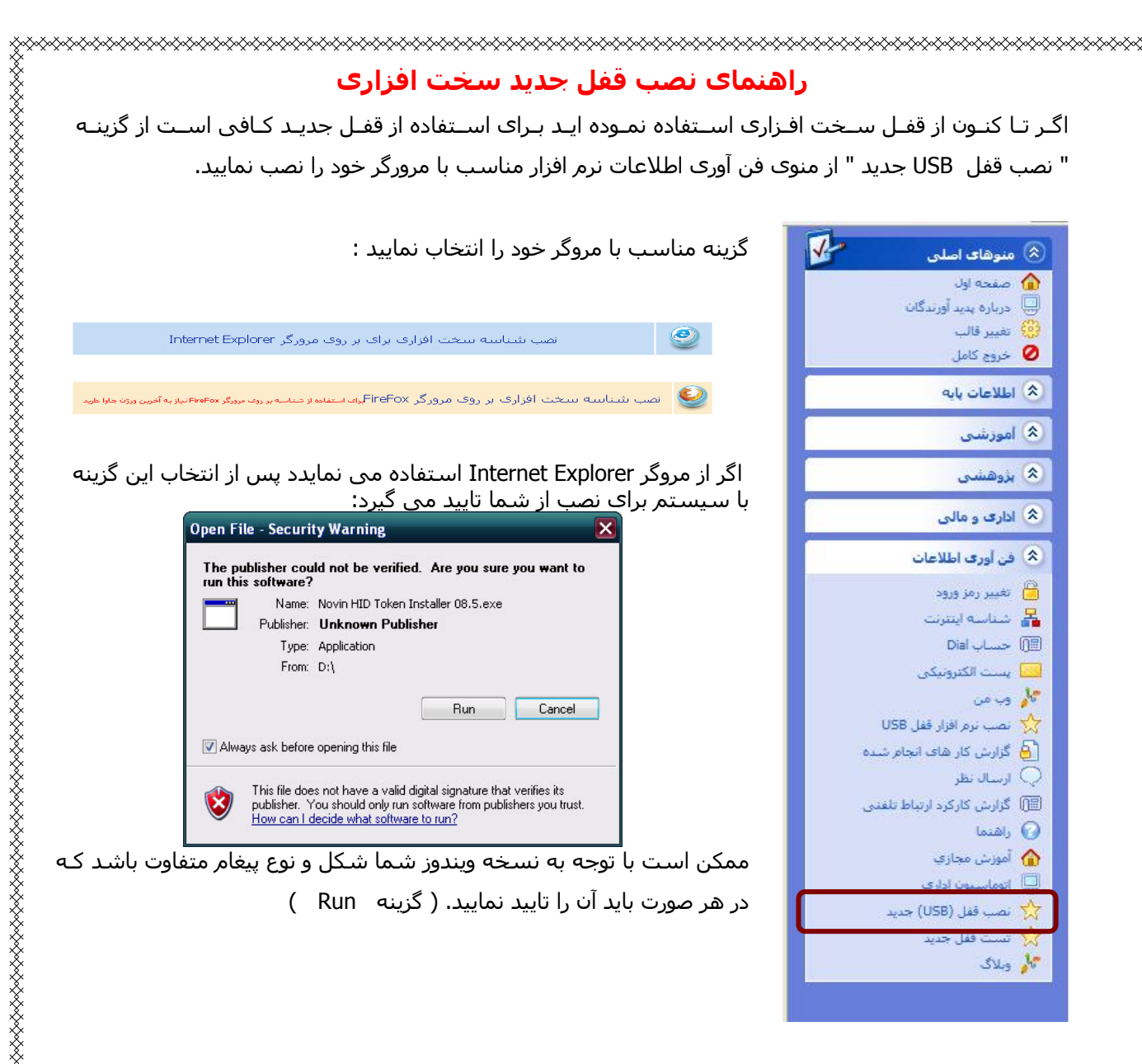

همانطور که در شکل بعدی مشاهده می شود برای ادامه نصب باید کليد Install را کليک نمایيد.

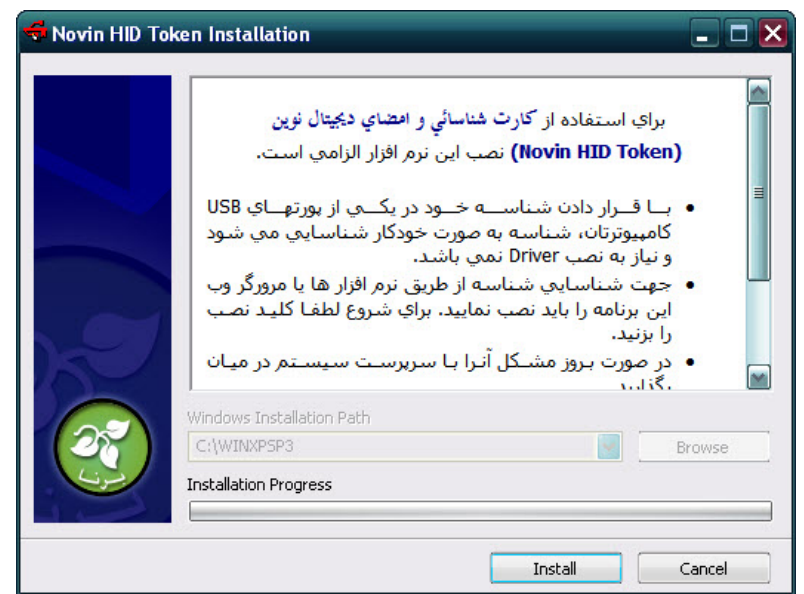

برای استفاده از مرورگر فایر فاکس ابتدا باید آخرین نسخه نرم افزار جاوا را از سایت دانلود و نصب نمایيد: ftp://ftp.um.ac.ir/Programming/Java/jre-6u4-windows-i586-p.exe

سپس نرم افزار قفل را نصب کنيد.

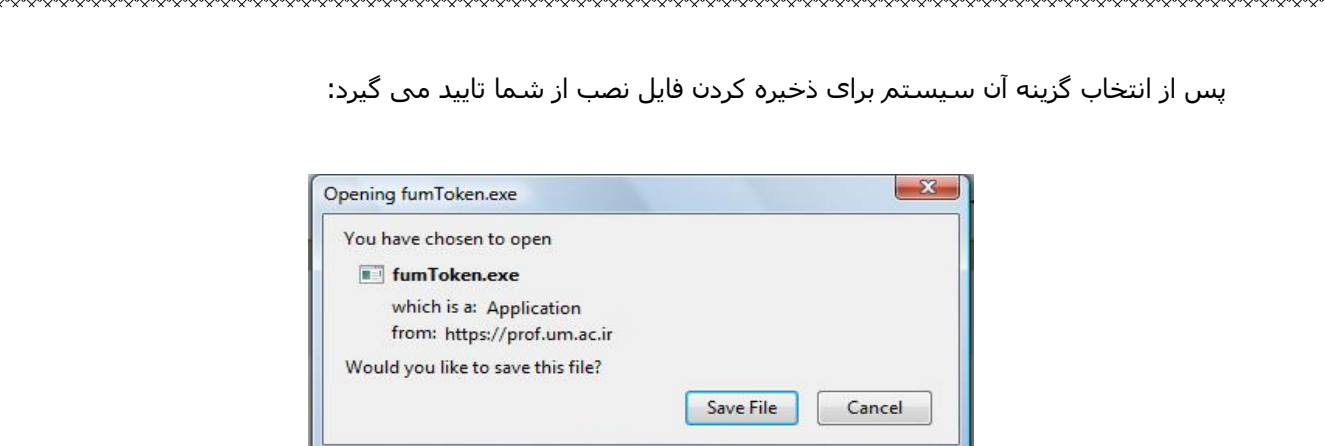

با کليک روی گزینه File Save فایل نصب بروی کـامپيوتر شـما ذخيـره مـی شـود .(بـه مـسير ذخيـره شـدن دقـت فرمایيد زیرا برای نصب باید آن را اجرا نمایيد.

پس از اجرای فایل نصب سيستم از شما برای ادامه کار تایيد می گيرد:

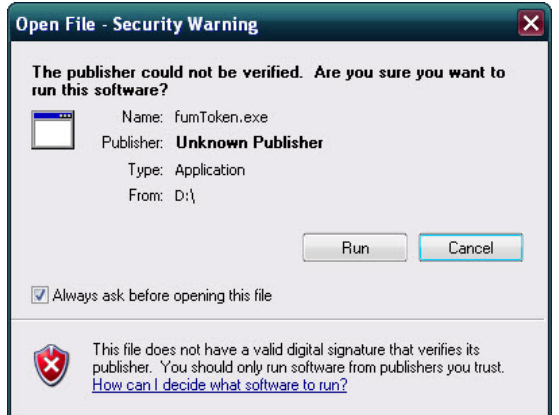

برنامه برای نصب از شما تایيد می گيرد (کليک بروی Install (

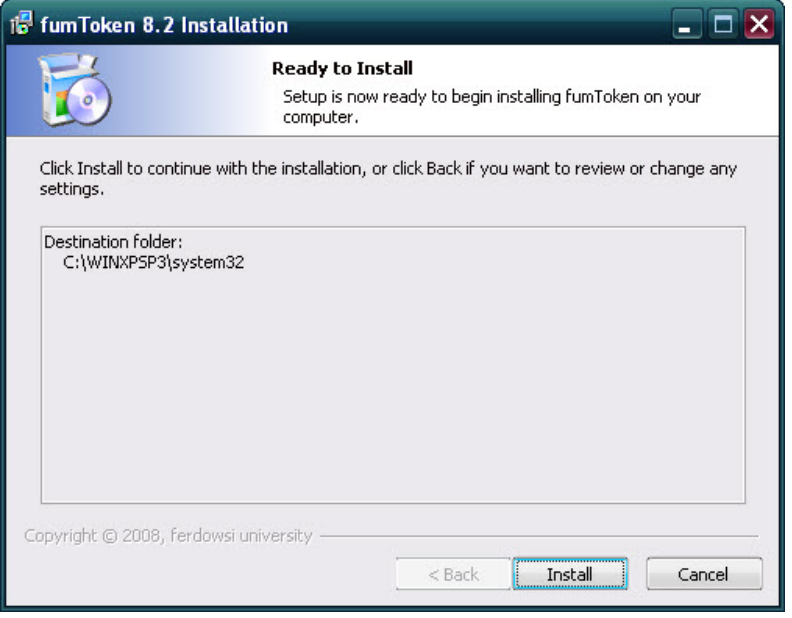

نصب برای مرورگر فایر فاکس به پایان میرسد.

<sub></sub><br><sub>∽</sub>

در صورت بروز مشکل با مسئول رایانه دانشکده و یا با پاسخگویی مرکز (تلفن ٨٧٩١٠٥٧ )تماس حاصل نمایید.